## Parents,

In order for the kids to be able to participate in the "Google Meet" process with me, they will need to know how to log into their google accounts. The system will only work if the students actually log into Google with their @myjerometigers login. This can be confusing, so I will try my best to give detailed instructions on how to actually log into google in this letter.

## Please consider the following:

- If you will be at work while your student logs in and does their schoolwork, it would be super beneficial to practice logging in a few times to know they are able to do so independently.
- Make sure the books and work I sent home are nearby, and there are pencils and materials for them to use.
- For most of the online time, your student will need the laminated card I sent home with their login information for Clever, Khan Academy, Prodigy Math, Flipgrid, and their google email and password.
- The students need to understand how to log into google, and understand the difference between logging into google and then accessing their email, etc.
- If you do not yet have google chrome installed on your device, please do that and make sure it's pinned to your taskbar on the bottom of your machine.

# **Downloading Google Chrome:**

1. Go to:

https://www.google.com/chrome/?brand=CHBF&ds\_kid=43700010220923516&utm\_source=bing&utm\_mediu\_m=cpc&utm\_campaign=1008138%20%7C%20Chrome%20Win10%20%7C%20DR%20%7C%20ESS01%20%7C%20\_NA%20%7C%20US%20%7C%20en%20%7C%20Desk%20%7C%20BING%20SEM%20%7C%20BKWS%20~%20Top%20KWDS%20-%20Exact&utm\_term=google%20chrome&utm\_content=Google%20Chrome%20-%20Exact&gclid=CLz9--LwtegCFUvafgodlekKTw&gclsrc=ds

2. Download Chrome to your device. Find the Chrome icon on your desktop. It looks like this:

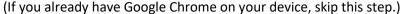

3. Right-click on the icon and choose "pin to taskbar." (The picture below should help)

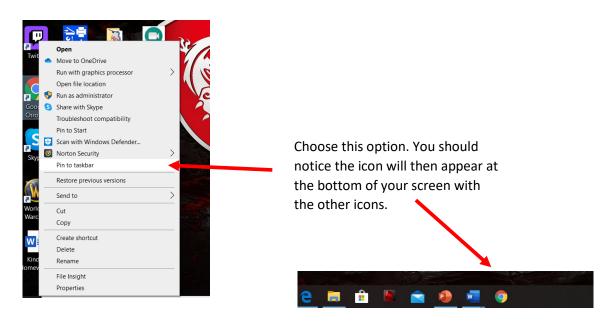

Now that you've downloaded or accessed Chrome, you are ready to log your student (or help them to do so) into Google. For this, you will need the laminated card with their email address and password.

# **Logging into Google:**

1. Click the Chrome icon on your taskbar.

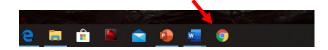

This should bring up a screen that looks very similar to the one below.

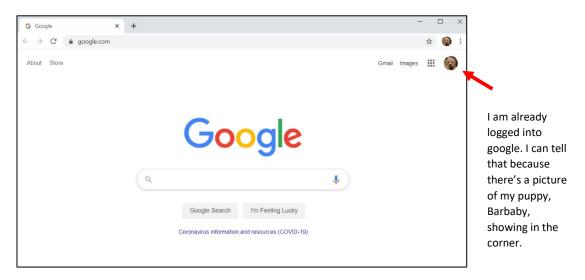

If you already have Google account(s) you will see your login icon already at the top right of your screen like mine above.

If you do not already have a Google account signed in, your screen will look more like this:

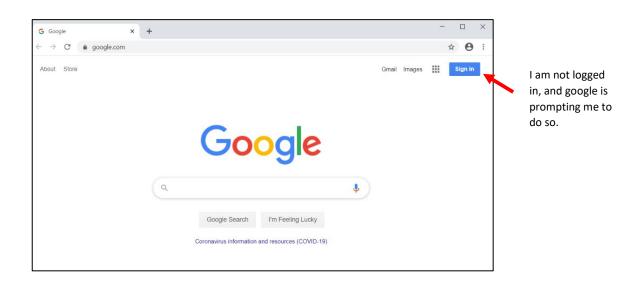

If you already have a google account, and your icon is showing, you will need to log out and then be prepared for your student to log in. Please do this with them several times to practice until they know exactly how to login independently.

#### Steps:

Click on the sign in button, or your visible icon:

Once you have clicked, you should see one of these two screens.

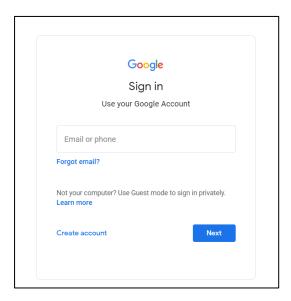

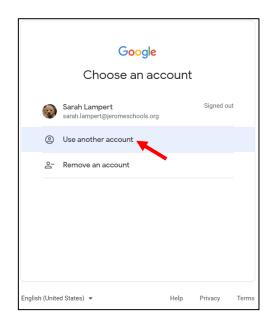

For this next part, you will need the laminated login card that I sent home. Find the "google email" portion. There will be a username and password.

If your screen looks like this:

- 1. Type in the email address ending with **@myjerometigers.org**.
- 2. Click Next
- 3. Type in the password exactly as shown and click next again.
- 4. Success! You did it. You should now notice there is an icon in the upper right hand corner. Once the student is logged into Google, he/she will be able to get to Google Meet. This needs to happen every time your student is coming.

If your screen looks like this:

- 1. Click on the words, "Use another account."
- 2. Follow the steps in the box on the left.